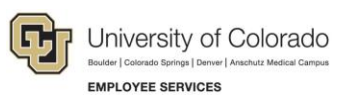

## HireRight: Step-by-Step Guide

## **Reverifying Employment Authorization (Section 3 of the Form I-9)**

An Employment Eligibility Verification Form I-9 may need to be reverified in the following situations:

- An employee who has a name change.
- An employee's work authorization documentation has expired and requires updating.
- An employee is rehired within three years of when the Form I-9 was originally completed.
- **Note:** If the Form I-9 was not initially completed electronically, the paper form may be scanned to an image file and uploaded to the HireRight system. Once complete, you can perform an electronic reverification as described below.

To reverify an employee's employment authorization:

- 1. Find the employee whose Form I-9 needs to be reverified.
- 2. Right-click the employee and choose **Re-verify I-9 Form**. Or, select the employee and then choose **Re-verify I-9 Form** from the **More Options** menu on the toolbar.

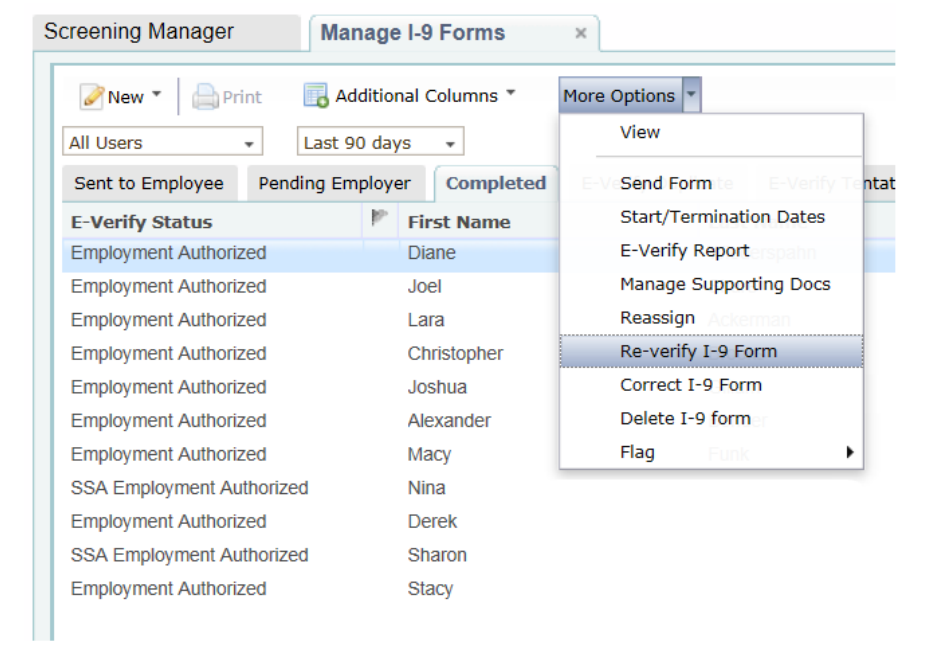

The Updating and Reverification screen is displayed.

- **Note:** Some accounts display an option box at this time, asking whether you want to send the form to a hiring manager or complete the form yourself. This is a custom feature, so not all users will see this box display. After you make your selection, you can continue as described in the remaining steps.
	- 3. Under **Purpose of Reverification**, select the reason for reverifying the Form I-9.

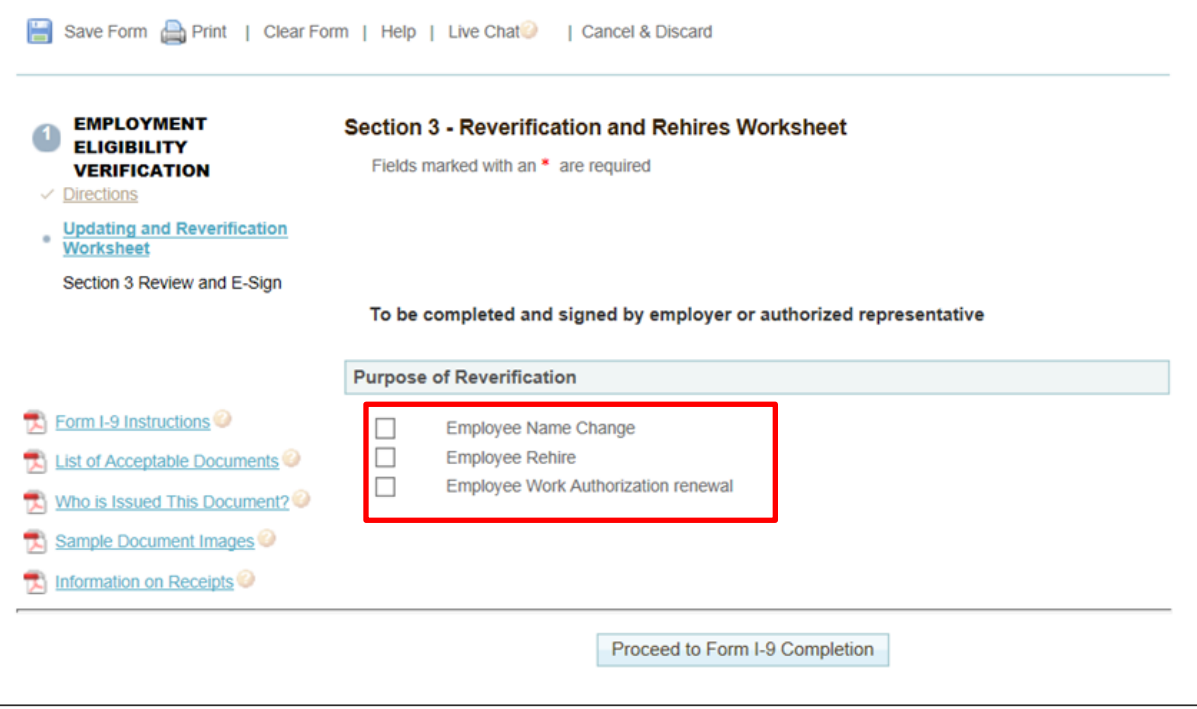

- 4. Enter updated information.
- 5. Select the **I attest…** box.
- 6. Click **Proceed to Form I-9 Completion**.

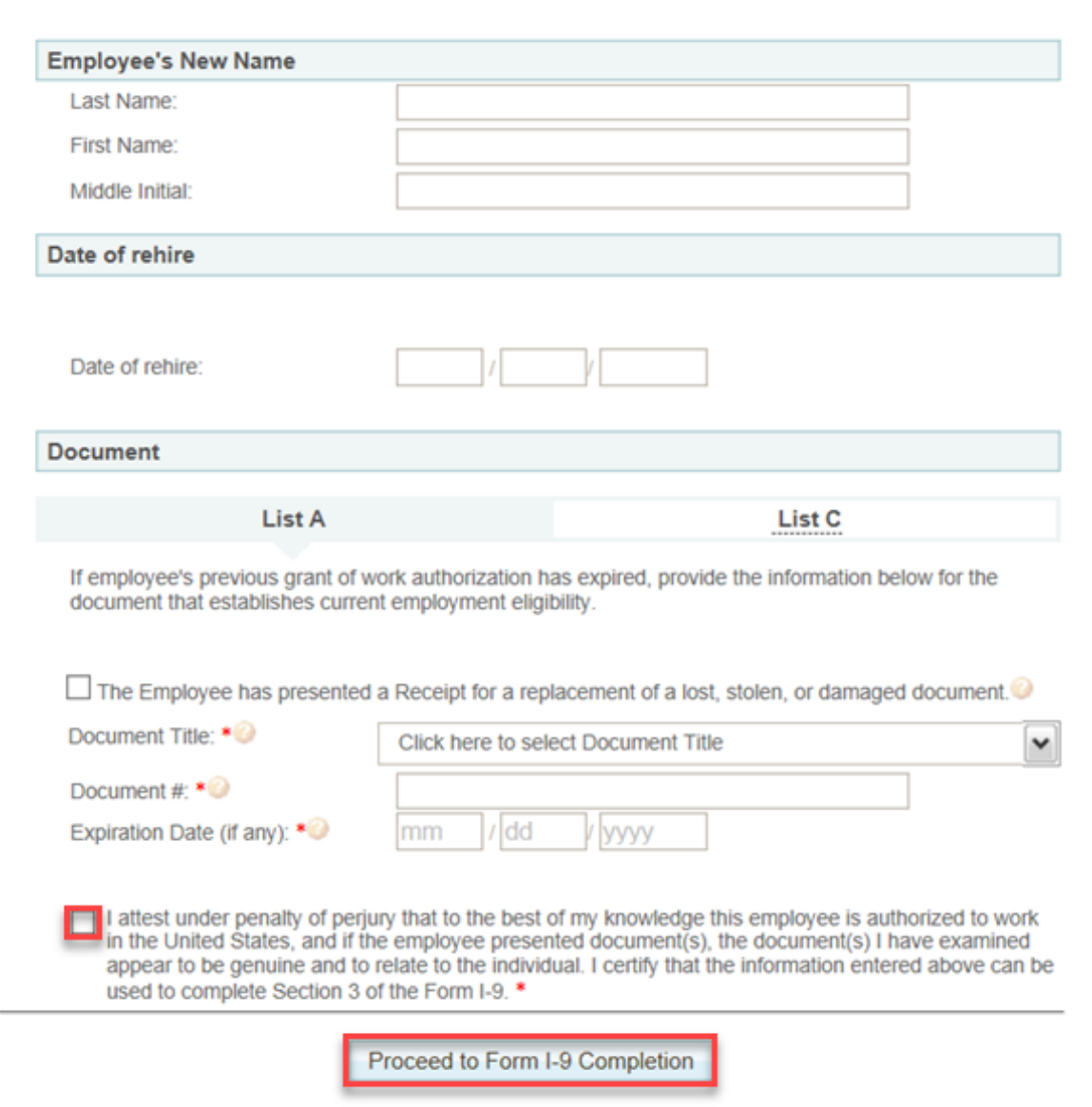

- 7. Fill out the section, Complete and Electronically Sign Form I-9, Section 3.
- 8. Provide the name of the authorized representative signing the form.
- 9. Read and select each of the certification boxes.

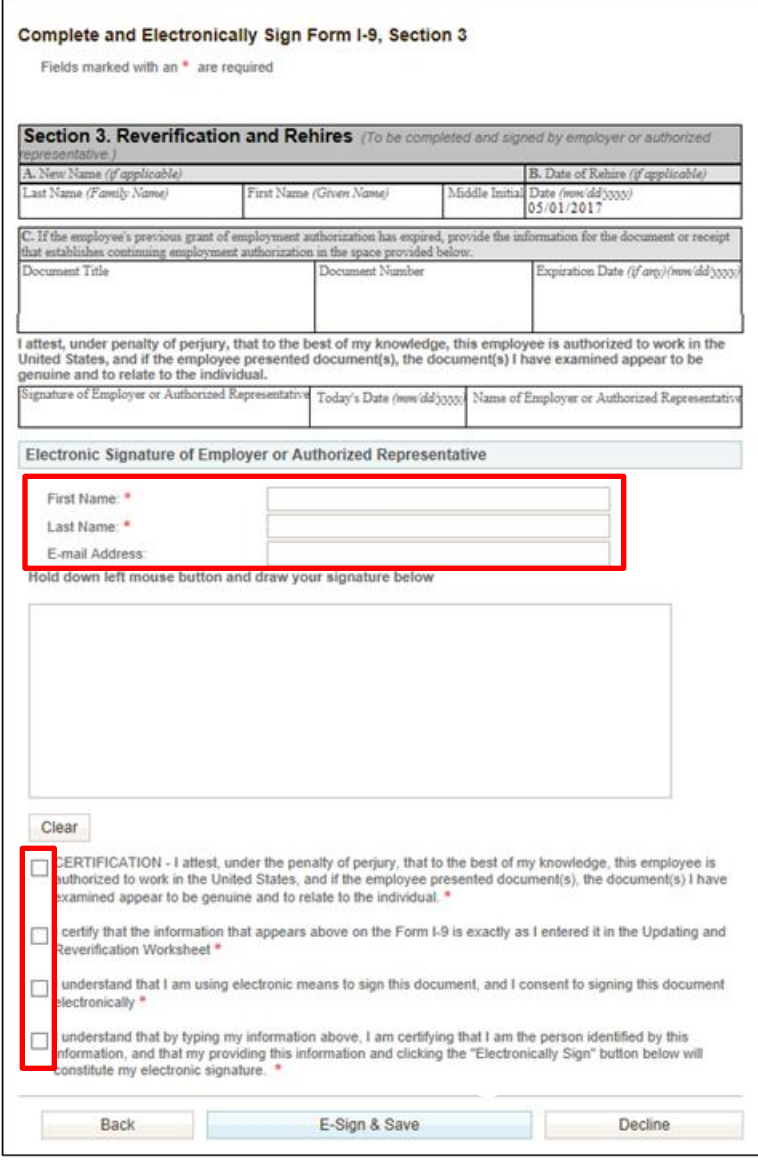

10. Click **E-Sign & Save**.